# Quick Install for use with P2P with network connection

- 1) This manual shows in a few easy steps how to use the camera via P2P and wifi, so ''plug and play", via your smartphone or tablet.
- 2) Take the camera out of the box.
- 3) Connect the power adaptor to the IP camera.
- 4) Connect a RJ45 network cable to your camera and the other end to yourrouter or switch.
- 5) At the back or bottom of the camera you will see a QR code and an UID, you will scan this QR code later by the app on your mobile device or tablet.
- 6) Do you have Android 2.2 or higher? Go to the Google Play Store, search 'IPcamP2P' and install ''IPcamP2P" or use the link below:

https://play.google.com/store/apps/details?id=object.aisaidezx.client

7) Do you have an IOS (Apple) device with IOS 4.3 of higher? Go to the Apple Store, search 'IPCamP2P' and install ''IPcamP2p" or you the link below:

https://itunes.apple.com/us/app/ipcamp2p/id555273884?mt=8

8) On the next page you will see how the camera can be added via an Android device or iPhone, on which you can watch the camera remote from over the world. Furthermore, the manual describes how to set up a wifi connection between your router and camera.

*Note: Make sure a "barcode scan app" is installed on your smartphone (free via Google Play or App Store, or pre-installed on your phone)*

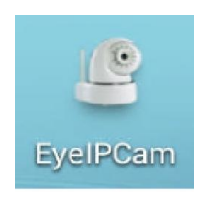

Next, open the app

## Eyesight P2P H.264 IP Cam Quick Install

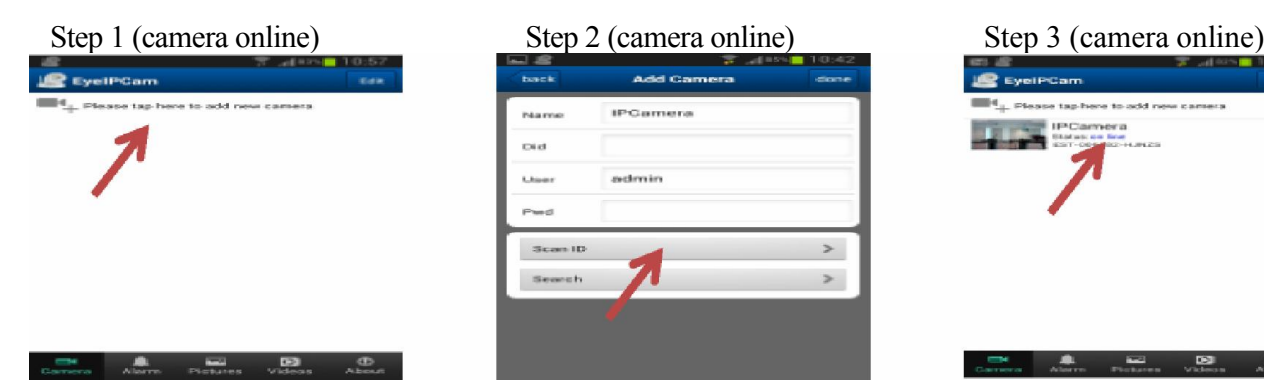

*Press the button above Press Scan ID and scan the Your camera is online*

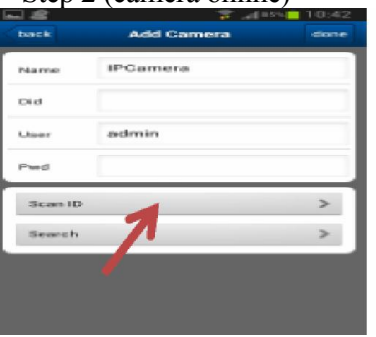

 *QR code on the bottom of the camera Next, press 'Done'*

(Note: make sure a "barcode scan app" Press the camera to watch<br>is installed on your smartphone) the camera is installed on your smartphone)

### Step 4 (camera online) Step 5 (Wifi setup) Step 6 (Wifi setup)

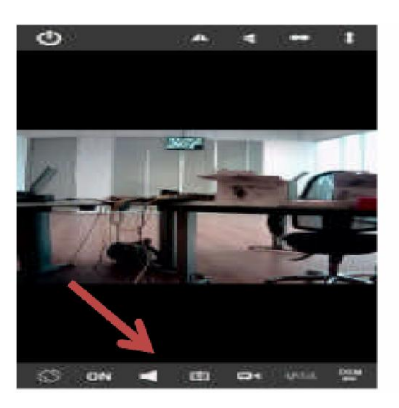

now, for example sound. You can *wifi settings* record and make snapshots as well and watch them online

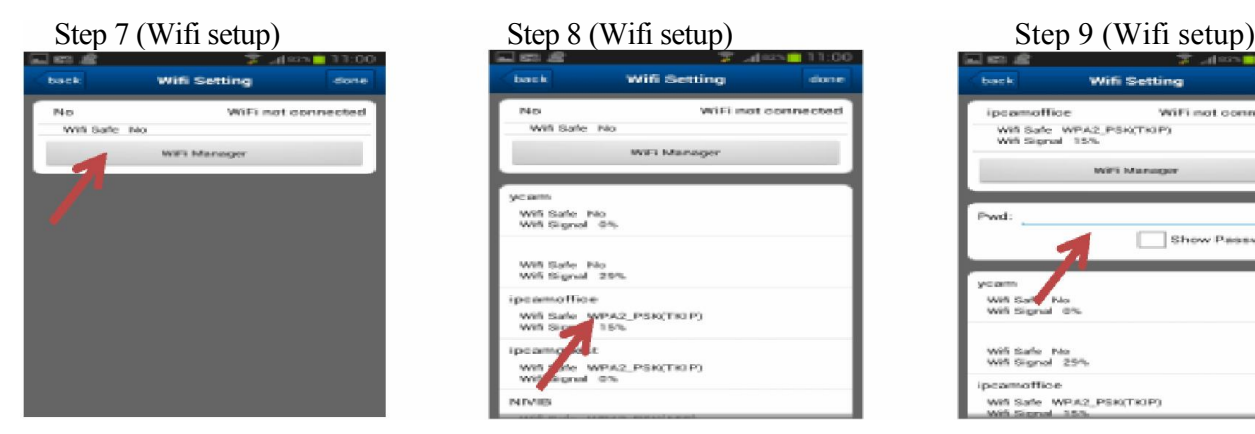

(not necessary for iPhone) *your wireless connection.*

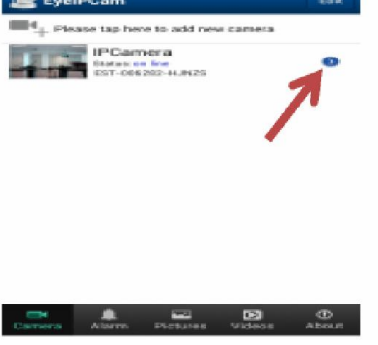

Several functions can be operated *Press the blue arrow to view the Press 'Wifi Settings'* your router and camera)

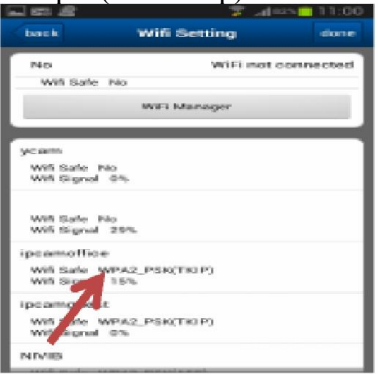

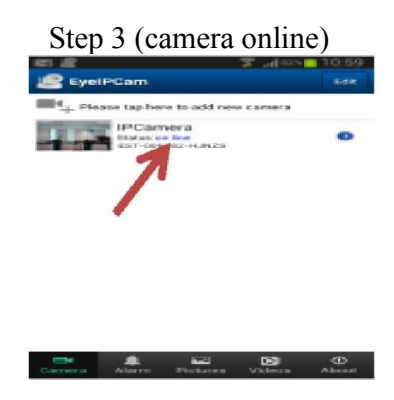

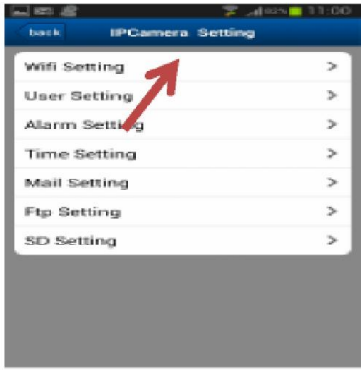

www.communication.com<br>With Stagnal 1976.<br>With Stagnal 1976. Show Pass WPA2\_PSK(TKIP)

 *Press 'Wifi Manager' Press your router SSID Enter your password of Next, press 'Done'*

The camera will reboot now and the network cable can be removed.

Note! If the camera does not work on wifi immediately, turn the power off and on and the camera will restart and connect to the wifi (this can take up to 2 minutes). The installation is now completed!